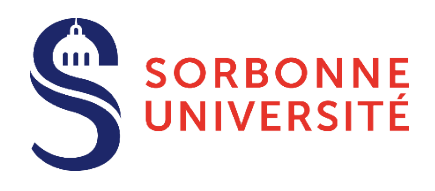

# **Guide d'aide à L'inscription administrative en ligne Année 2024-2025**

**L'inscription administrative en ligne (ou IA web)** consiste à réaliser votre inscription administrative à Sorbonne Université, conformément aux dispositions prévues dans l['Arrêté du 17 juin 2024 relatif aux périodes et modalités des](https://www.sorbonne-universite.fr/sites/default/files/media/2024-06/arrete17062024-candidatures-inscriptions2024-2025.pdf)  [opérations de candidature et d'inscription en formation initiale en Lettres, Santé et Sciences et Ingénierie à Sorbonne](https://www.sorbonne-universite.fr/sites/default/files/media/2024-06/arrete17062024-candidatures-inscriptions2024-2025.pdf)  Université - [Année universitaire 2024-2025.](https://www.sorbonne-universite.fr/sites/default/files/media/2024-06/arrete17062024-candidatures-inscriptions2024-2025.pdf)

*Attention, le temps de connexion de chaque étape est limité à 20 minutes, mais vous pouvez à tout moment vous reconnecter.* **Il faudra alors tout saisir à nouveau.**

**Elle fait suite à une autorisation d'inscription,** ou bien dans certains cas, **à une réinscription**, ainsi qu'à l'acquittement de la CVEC (pour les étudiants concernés : *[https://cvec.etudiant.gouv.fr/\)](https://cvec.etudiant.gouv.fr/)*.

Elle permet, en fonction de la situation, d'accéder au **paiement des droits d'inscription en ligne**. Elle se traduit concrètement par la délivrance d'un certificat de scolarité et d'une carte européenne étudiante après contrôle des pièces justificatives.

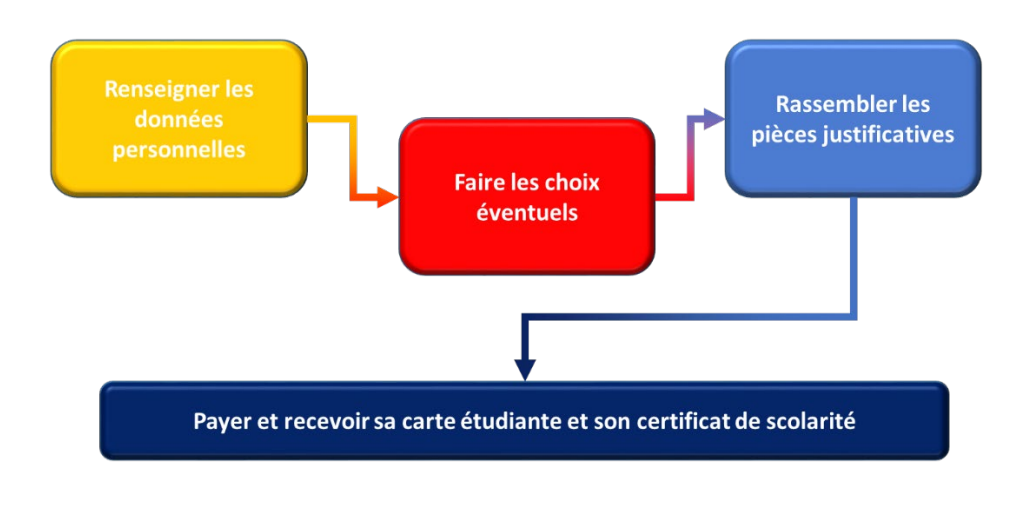

**À savoir : ?**

Les applications Web sont indisponibles chaque nuit de 23h45 à 5h00, pour maintenance.

### **Cinq conseils pour organiser votre inscription en ligne**

**1- Munissez-vousdesinformationssuivantes**impérativespourune inscriptionenformationinitiale : votre **numéro INE (ou BEA)** et votre **attestation CVEC** valable au titre de l'année de2024-2025.

*L'INE (Identifiant National Étudiant) ou l'équivalent un numéro BEA (numéro de Base Élèves Académiques) est constitué de 11 caractères alphanumériques.*

*Si vous avez été candidat ou candidate au baccalauréat français depuis 1995 ou avez été inscrite dans l'enseignement supérieur français depuis cette date, vous possédez un INE.*

*Si vous ne le connaissez pas, vous trouverez ce numéro soit en haut à gauche de l'en-tête du relevé de notes du baccalauréat,soitsurtoutrelevé de notes universitaire. Pourles bacheliers 2024,téléchargez ce relevé surle site Cyclades. Les candidates et les candidats étrangers n'ayant jamais été inscrits dans un établissement français n'ont pas d'INE. Dans ce cas, l'INE est indiqué sur l'attestation de votre CVEC.*

*La CVEC : Tout étudiante ou étudiant qui s'inscrit en formation initiale à l'université doit, au préalable, être en règle au* 

*regard de la Contribution à la vie étudiante et de campus (CVEC), auprès du CROUS. Pour plus de renseignement :<https://cvec.etudiant.gouv.fr/>*

2- N'attendez pas le dernier moment pour procéder à votre inscription administrative : elle conditionne votre inscription pédagogique et votre accès aux enseignements et services de l'université.

**3- Respectez la période d'inscription** de la formation choisie : avant l'ouverture ou après la fermeture de la campagne d'inscription, il n'est pas possible de s'inscrire.

**4- Déposez les pièces justificatives demandées** au plus vite : elles sont indispensables (même si votre paiement n'a pas encore été effectué).

**5- Pour connaitre l'ensemble des formations** délivrées à Sorbonne Université et vous inscrire dans les meilleures conditions, lisez attentivement les informations de la **faculté de votre choix :**

> [Faculté](https://lettres.sorbonne-universite.fr/formation/inscription) des Lettres de Santé de Santé de Santé de Santé de Santé de Santé de Santé de Santé de Santé de Santé de Santé de Santé de Santé de Santé de Santé de Santé de Santé de Santé de Santé de Santé de Santé de Santé de S [Faculté des Sciences](https://sciences.sorbonne-universite.fr/formation-sciences/candidatures-et-inscriptions) et ingénierie contractes de la collège [doctorale](https://www.sorbonne-universite.fr/recherche-et-innovation/le-doctorat/candidature-et-admission) collège doctorale

### TABLE DES MATIÈRES

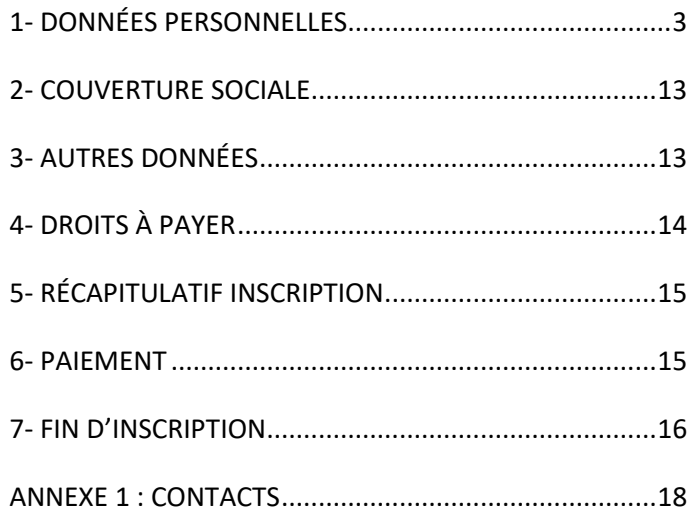

## **1- DONNÉES PERSONNELLES**

<span id="page-2-0"></span>- Dans le cas d'une première inscription à Sorbonne Université, saisissez votre identifiant **ainsi que votre** date de naissance**.**

**Attention :** l'identifiant à renseigner dépend de la plateforme de candidature :

- **Pour Parcoursup**, il s'agit de saisir comme identifiant le code P24 suivi de votre numéro à 7 chiffres ou P240 et 6 chiffres.
- **Pour eCandidat**, il est composé de votre numéro eCandidat qui commence par « 24 » (indiqué dans votre dossier de candidature) précédé de « E4 » (ex : E424ABCDEFG).
- **Pour Etudes en France**, c'est le code de connexion (ou OPI) qui vous a été transmis par votre scolarité par mél.
- **Pour ADUM**, c'est votre numéro temporaire de compte ADUM (6 chiffres).
- **Pour MonMaster,** « M4 » suivi des 8 caractères du numéro de candidat MonMaster (suivant « CAND »)
- **Sinon,** c'est le code OPI qui vous a été transmis par votre scolarité par mél.

### **Informations:**

Mentions Légales

Aide $_{2}$ 

La durée d'une inscription standard est d'environ 30 minutes. Attention : le temps de connexion imparti entre 2 pages est de 20 minutes.

N'utilisez pas les boutons précédent/suivant du navigateur. Les applications Web sont indisponibles chaque nuit de 23h45 à 5h00, pour maintenance. Consultez les dates de fermeture du service selon votre faculté.

Veuillez vous munir des informations suivantes : votre numéro INE ou BEA, l'attestation CVEC et votre CB si vous souhaitez payer en ligne.

IMPORTANT : avant de valider votre inscription administrative en dernière page, notez le numéro d'étudiant qui vous sera attribué et conservez une copie PDF du récapitulatif.

### **Pour vous identifier :**

Le format de votre *identifiant* dépend de la plateforme de candidature :

- · Pour Parcoursup, "P24" suivi de votre identifiant à 7 chiffres ou "P240" et votre identifiant à 6 chiffres.
- · Pour eCandidat, c'est votre identifiant commençant par "24" indiqué dans votre dossier de candidature, précédé de "E4" (ex : E424ABCDEFG).
- o Pour ADUM, c'est votre nº temporaire de compte ADUM (6 chiffres).
- o Pour MonMaster,"M4" suivi des 8 caractères alphanumériques du numéro de candidat Mon Master (caractères qui suivent les quatre lettres "CAND" dans votre numéro de candidat).
- · Sinon un Code OPI particulier a dû vous être communiqué par mél et doit être utilisé comme identifiant.

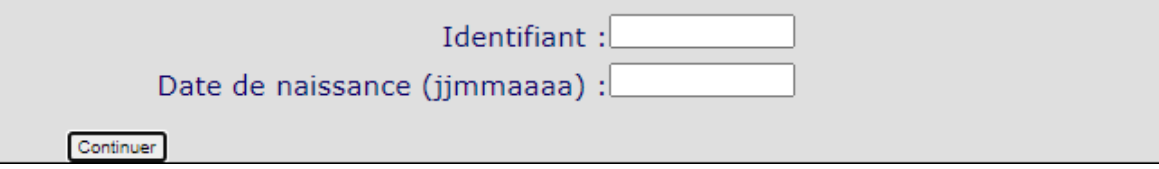

- **Vérifiez votre identité** et, si les éléments sont corrects, appuyer sur **Confirmer.**

- Si les informations concernant votre état civil ou votre titre d'accès ne sont pas correctes, continuez votre inscription. Elles seront corrigées lors du contrôle de votre inscription. Si les erreurs portent sur tout autre domaine, appuyer sur Refuser et prenez contact avec votre faculté *(Cf. Annexe 1)*

- **Dans le cas d'une réinscription à Sorbonne Université**, à quelques exceptions près, les mêmes consignes s'appliquent. Pour initier le processus, utilisez vos identifiant et mot de passe habituels d'authentification Sorbonne Université.

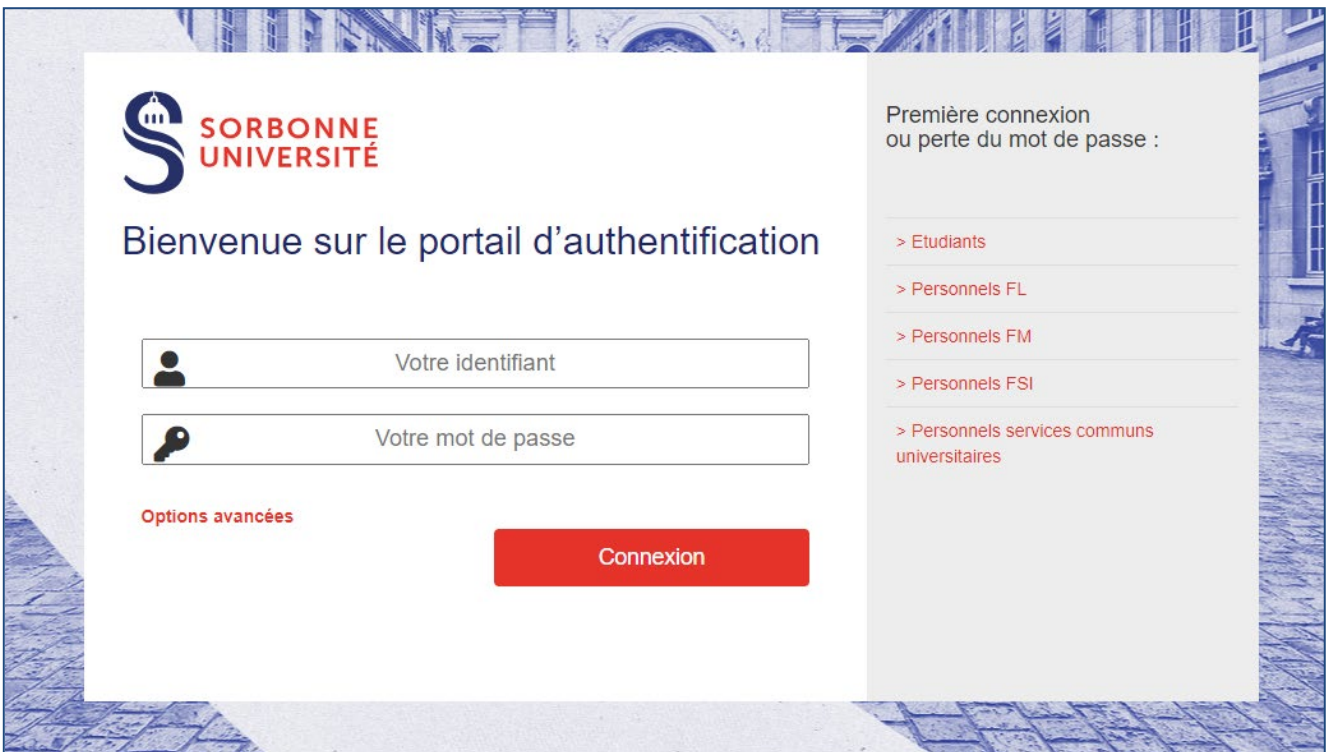

- Après avoir confirmé les éléments identitaires**, une seconde page s'ouvre et affiche le ou les formations dans lesquelles vous êtes autorisé·e à vousinscrire.** Le menu de gauche vous indique la progression du processus en 7 étapes.

- **Sélectionnez uniquement les formations** dans lesquelles vous souhaitez vous inscrire. *Si vous vous inscrivez en double licence, ne sélectionner que cette formation.*

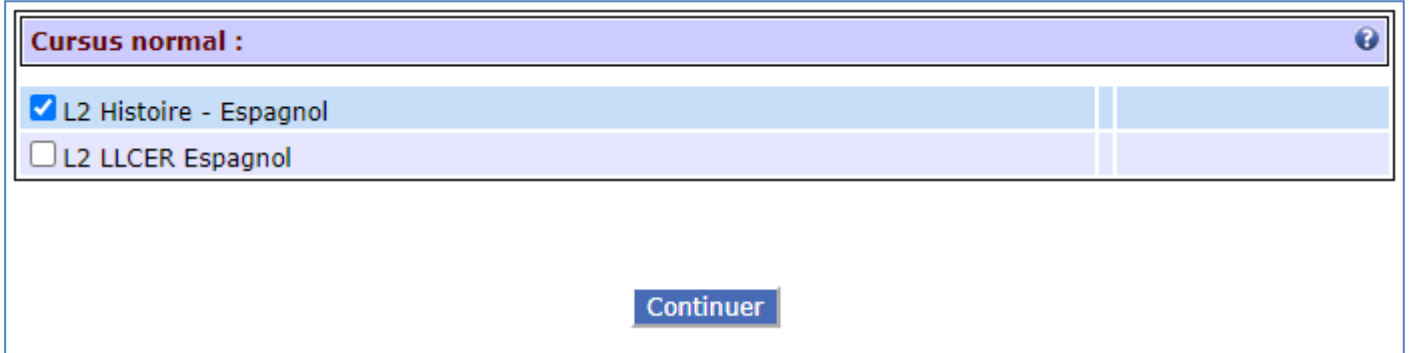

- **Appuyer** sur le bouton **Continuer**.

- Vous pouvez accéder à un écran qui précise l'étape choisie ou le titre d'accès, celui-ci n'est pas utilisé à Sorbonne Université. Cliquez sur **Ignorer**.

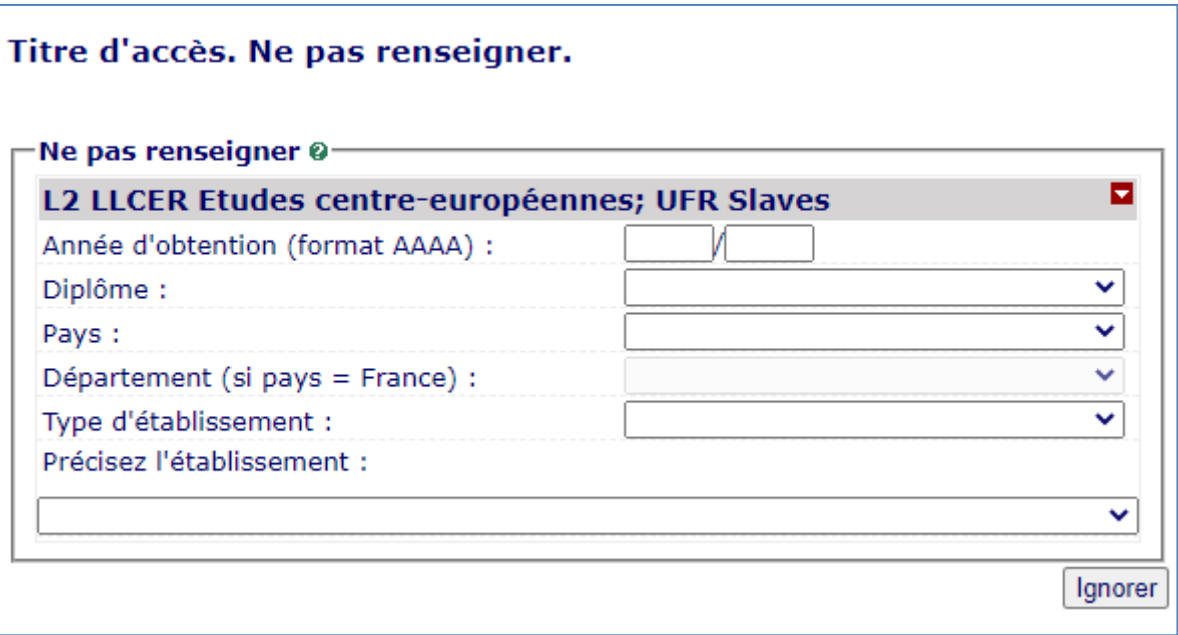

- Il vous est demandé de confirmer ces choix.
- **Si vous souhaitez apporter des modifications aux étapes d'inscription,** appuyez sur le bouton**Recommencer.**

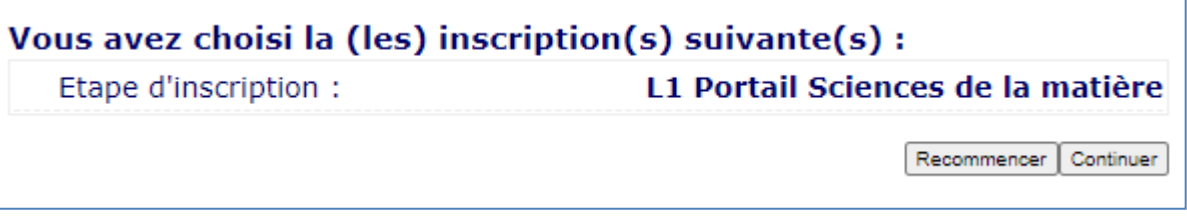

- Cliquez sur **Continuer** pour accéder à la page suivante.

- Vous accédez aux pages **Données personnelles.** Selon les situations, des champs peuvent être pré-remplis. **Laissez-vous guider** par les questions et saisissez ou corrigez les éléments demandés. **En cas d'erreur,** effacez ce qui est saisi ou cliquez sur le bouton **Réinitialiser**.

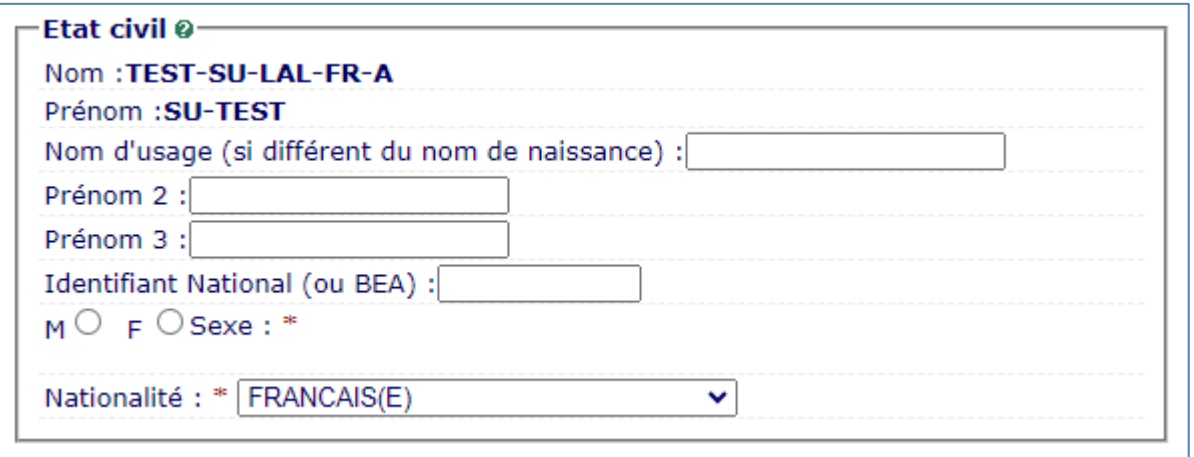

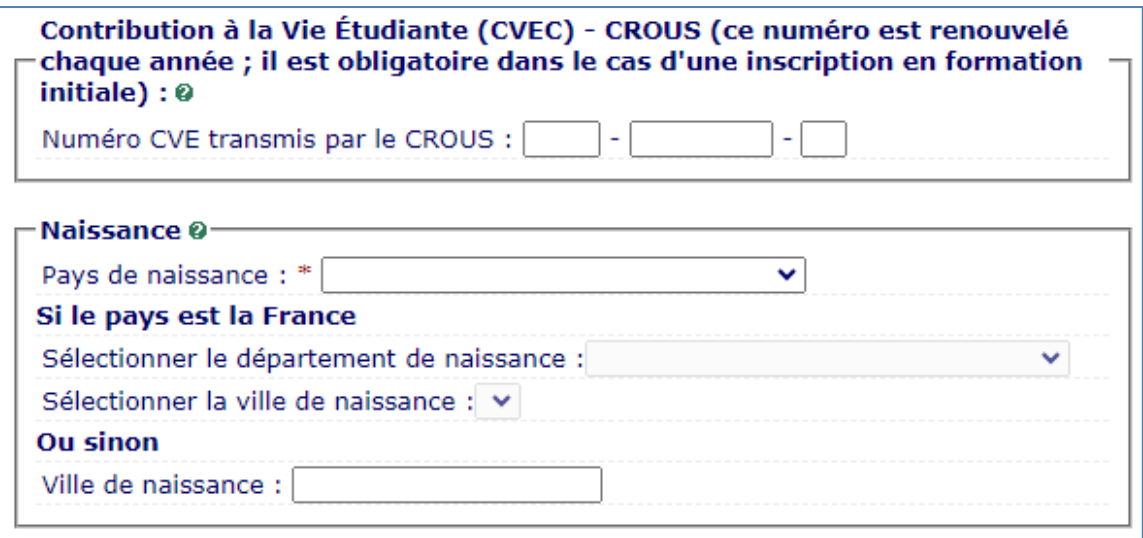

**-** Validezles informations en cliquant sur le bouton : **Continuer.**

#### **À savoir : ?**

- **Le nom d'usage** n'est à indiquer que s'il est différent de votre nom de naissance et si vous souhaitez l'utiliser pour votre correspondance avec l'université. Le nom d'usage doit être identique à votre pièce d'identité et n'est à indiquer que s'il est différent de votre nom patronymique.
- Pour valider l'inscription en formation initiale, la saisie de l'INE et de la CVEC estimpérative. **Le numéro d'identification I.N.E. (ou B.E.A.)** est composé de 11 caractères ; il est identique tout au long du cursus universitaire, même en cas de changement d'établissement. Il est reproduit sur le relevé de notes du bac ; il est saisi lors de la première inscription à l'université.

Si vous avez été à un moment donné immatriculé par un autre établissement, il faut utiliser ce dernier numéro attribué par l'établissement.

**Pour les étudiantes et étudiants extracommunautaires**, ce numéro est reporté sur l'attestation CVEC.

Le numéro CVEC est renouvelé chaque année

Même si vous êtes exonéré de son acquittement, vous devez obtenir une attestation et renseigner ce numéro ; pour plus d'information, consulter le site du Crous :<https://cvec.etudiant.gouv.fr/>

- Vous accédez à un nouvel écran**.** Selon les situations, des champs peuvent être pré-remplis. **Laissez-vous guider** par les questions et saisissez les éléments complémentaires demandés puis validez les informations à l'aide du bouton **Continuer**

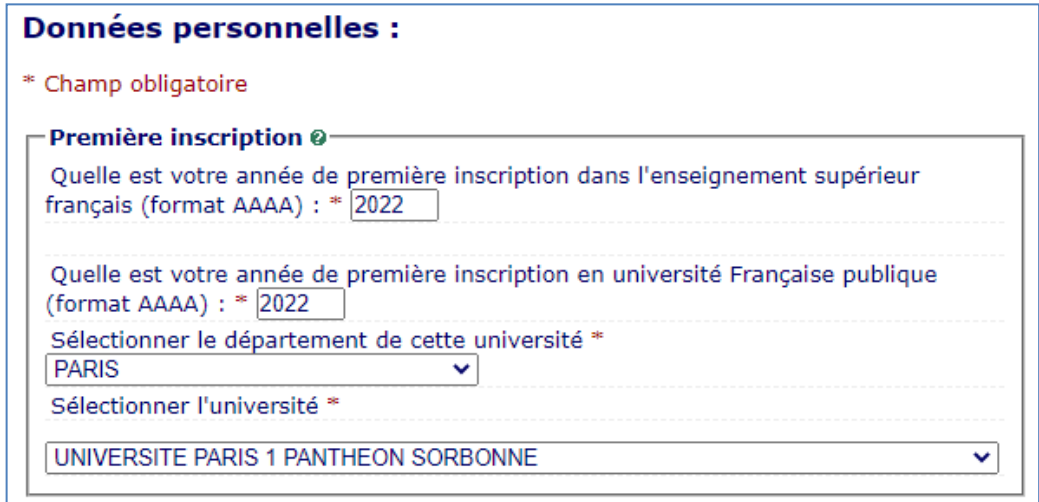

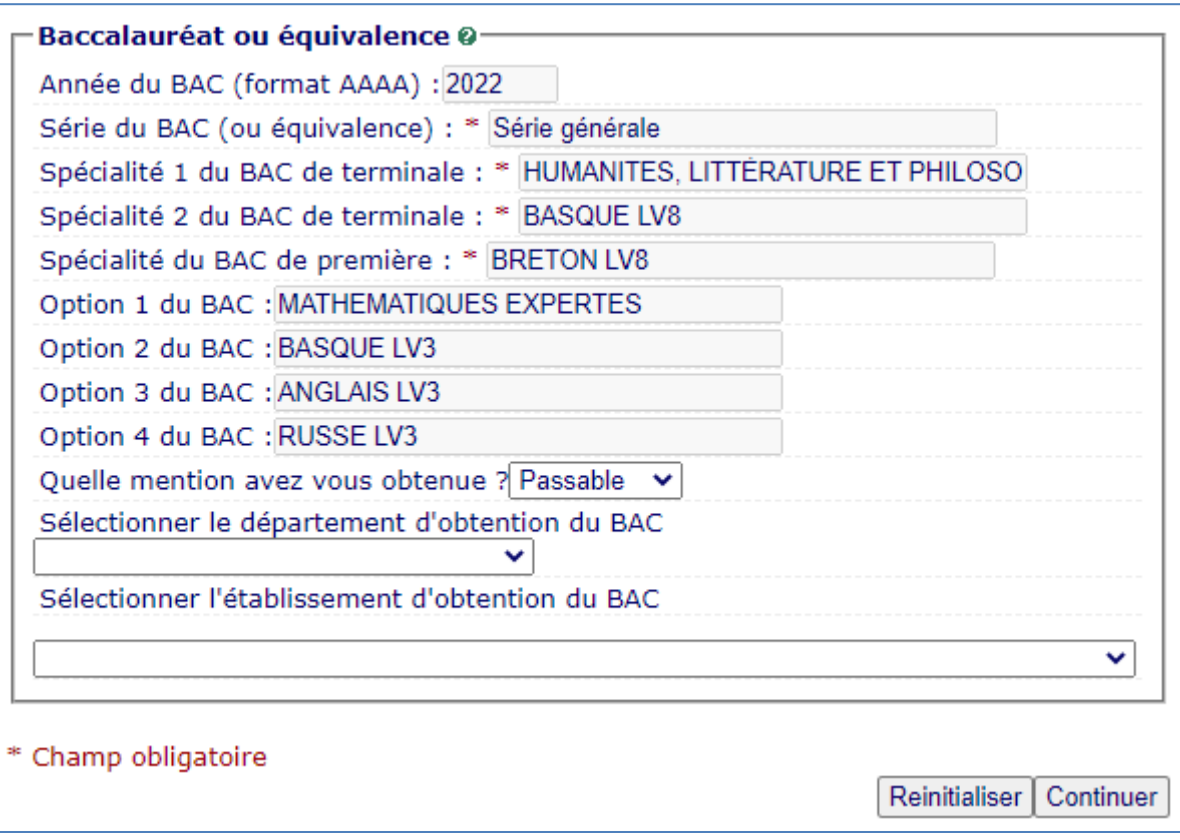

### **À savoir :**

**?**

- **La première année d'inscription dans un établissement de l'enseignement supérieur en France** correspond à celle de la première formation diplômante, qualifiante ou préparation à un concours de niveau supérieur au Baccalauréat. *Toutes les entités, publiques ou privées, dispensant des formations post-Baccalauréat sont concernées (IUT, instituts catholiques, facultés privées, écoles d'ingénieur, écoles de commerce, écoles d'art, écoles d'enseignement paramédical… mais également les lycées de classes préparatoires aux grandes écoles (CPGE), les sections de techniciens supérieurs (STS), les formations universitaires diplômantes préparant à l'accès aux études universitaires (DAEU, ESEU ou capacité en droit).*
- **L'année d'entrée en université française publique** peut être identique à la première année d'inscription dans un établissement de l'enseignement supérieur, mais pasobligatoirement.
- **La saisie du bac est obligatoire** car elle est requise pour répondre aux enquêtes anonymes du Ministère de l'Enseignement Supérieur, de la Recherche et de l'Innovation même s'il ne s'agit pas du titre d'accès prérequis pour votre niveau de formation.
- **Pour les titres étrangers admis en équivalence et obtenus en dehors de la France**, utiliser le code 0031 à l'international et 0002 pourl'Europe.
- **Pour les titres français admis en dispense** (code 0032), se référer à l'arrêté du 25 août 1969 fixant la liste des titres admis en dispense du bac en vue de l'inscription dans les universités.
- **Pour la Validation des Acquis de l'Expérience (VAE)**, utiliser le code 0036.
- Vous accédez à un **nouvel écran.** Selon les situations, des champs peuvent être pré-remplis. **Laissez-vous guider** par les questions et saisissez les éléments complémentaires demandés puis validez les informations à l'aide du bouton **Continuer.**

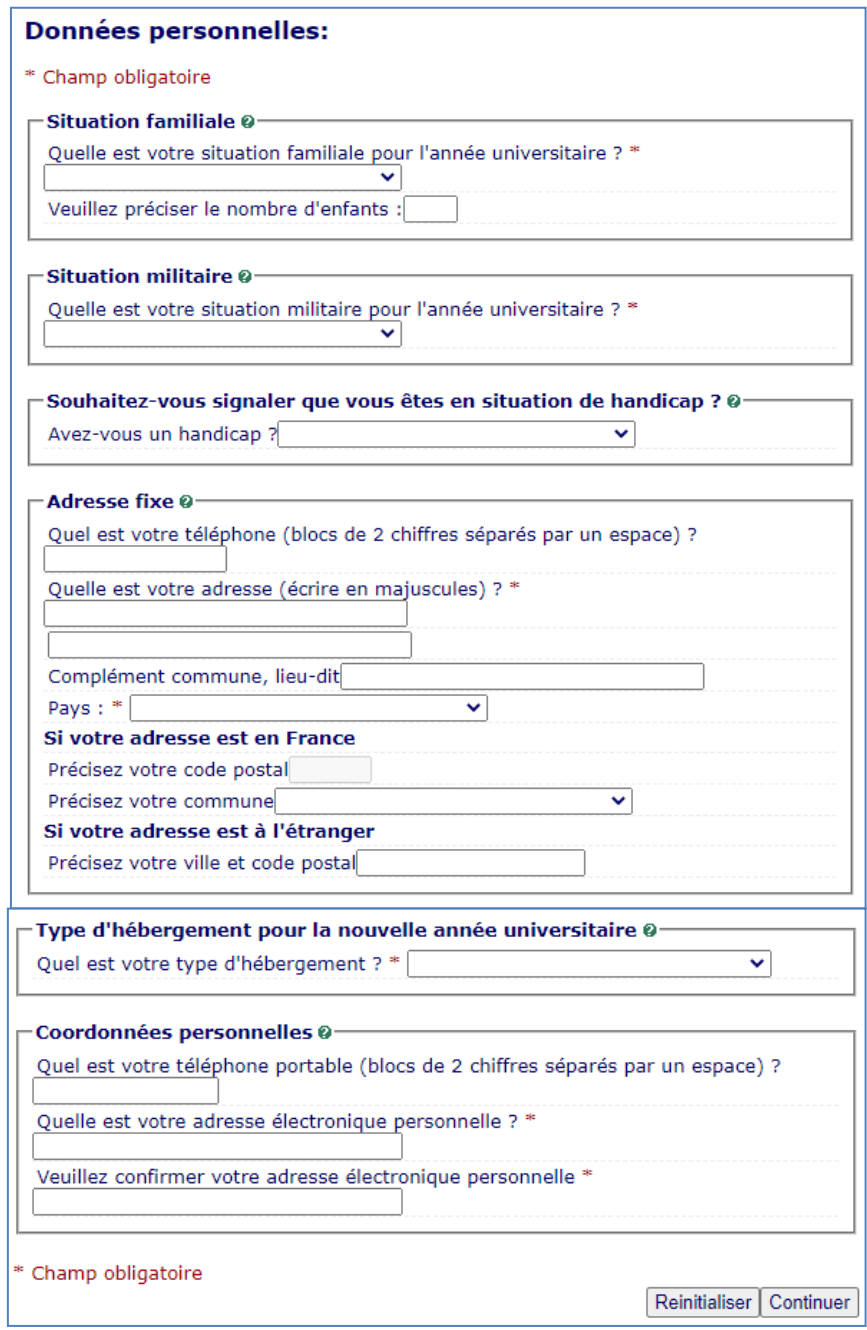

#### **À savoir : ?**

- **La situation militaire est une obligation réglementaire pour les étudiantes et étudiants de nationalité française âgés de moins de 25 ans** : *Article L114-6 du code du service national : "Avant l'âge de vingt-cinq ans, pour être autorisée à s'inscrire aux examens et concours soumis au contrôle de l'autorité publique, la personne assujettie a* l'obligation de participer à la journée défense et citoyenneté et doit, sauf cas de force majeure, être en règle avec *cette obligation".*
- **Si vous êtes en situation de handicap ou atteint de troubles de santé,** vous pouvez vous rapprocher du bureau d'accueil handicap de votre faculté **et** bénéficier d'un accompagnement particulier.
- **Attention au soin apporté à la saisie de votre adresse mél** : elle sera utilisée par l'université qui vous enverra les modalités à suivre pour finaliser votre inscription (comme par exemple pour l'activation de votre compte SU).
- **Vous vous réinscrivez à l'université** : c'est l'occasion de mettre à jour vos coordonnées ; profitez-en!

- Si vous êtes extracommunautaire, vous accédez à **un nouvel écran** sur les droits différenciés. Sélectionnez le choix qui vous concerne puis cliquez sur **Continuer.** *(Pour plus de renseignements, veuillez consulter la page* **Aide***).*

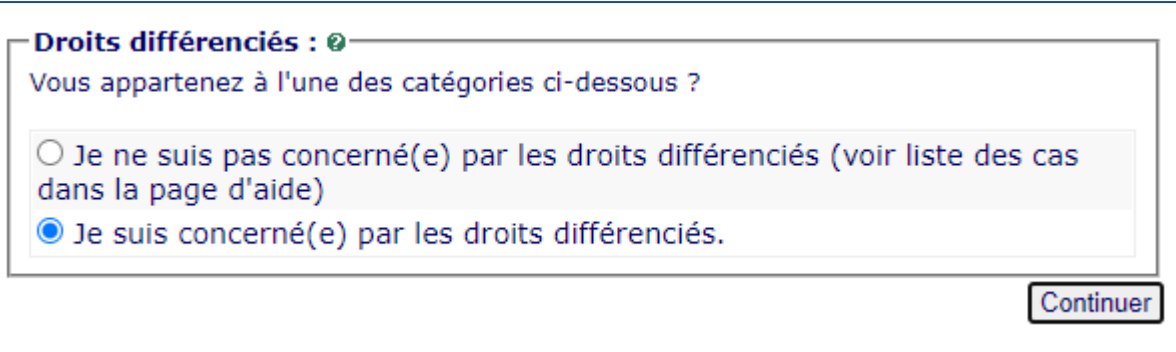

- Si vous êtes concerné, vous accédez à **un nouvel écran**, sélectionnez le choix qui vous concerne puis cliquez sur **Continuer.**

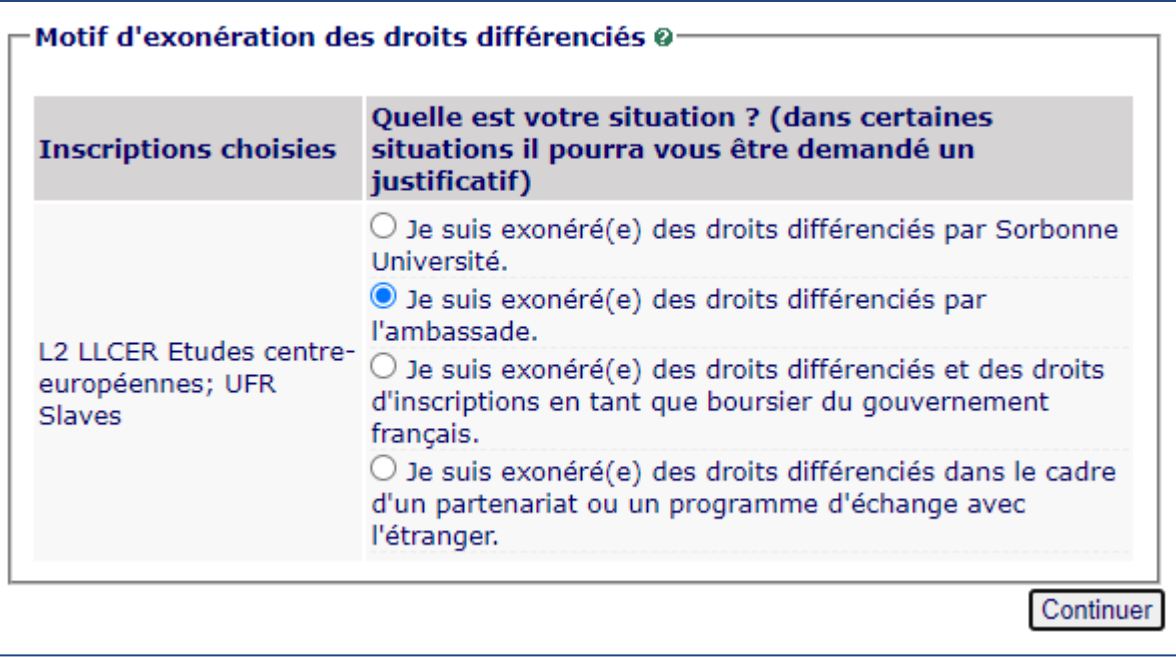

- Vous accédez à un nouvel écran**.** Selon les situations, des champs peuvent être pré-remplis. **Laissez-vous guider** par les questions et saisissez les éléments complémentaires demandés puis validez les informations à l'aide du bouton **Continuer.**

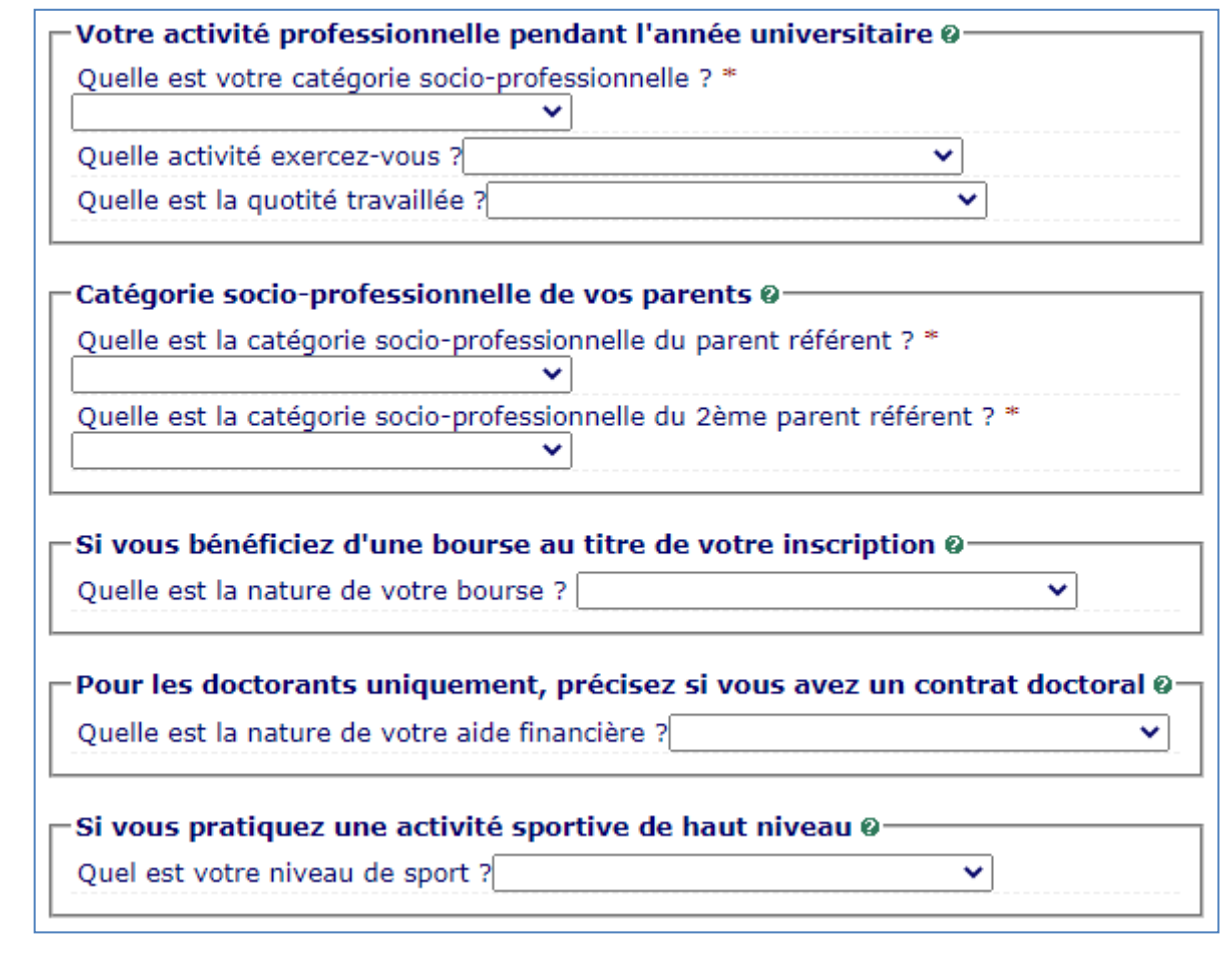

**À savoir :**

**?**

- **• Saisissez** si vous avez une activité professionnelle pendant l'année universitaire uniquement si elle est soumise à un contrat de travail. Sinon**, sélectionnez la catégorie socio-professionnelle « Elève/Etudiant ».**
- **Précisez votre activité** à l'aide des propositions qui vous sont faites **ainsi que la quotité** (temps complet ou sans objet)
- *•* **La saisie de la catégorie socio-professionnelle** est obligatoire pour les remontées statistiques anonymes des universités auprès du MESRI. **Dans le cas d'emplois occasionnels multiples**, prenez en compte l'emploi dominant (quotité travaillée la plus importante). *Une personne au chômage renseigne son activité précédente.*
- *•* **Si vous êtes bénéficiaire d'une bourse, précisez laquelle à partir des éléments du tableau**. Les justificatifs sont à produire pour bénéficier de l'exonération des droits d'inscription et le paiement en ligne sera dans ce cas inaccessible. *À noter : dans le cas d'inscription multiple, précisez la formation pour laquelle vous avez obtenu la bourse*

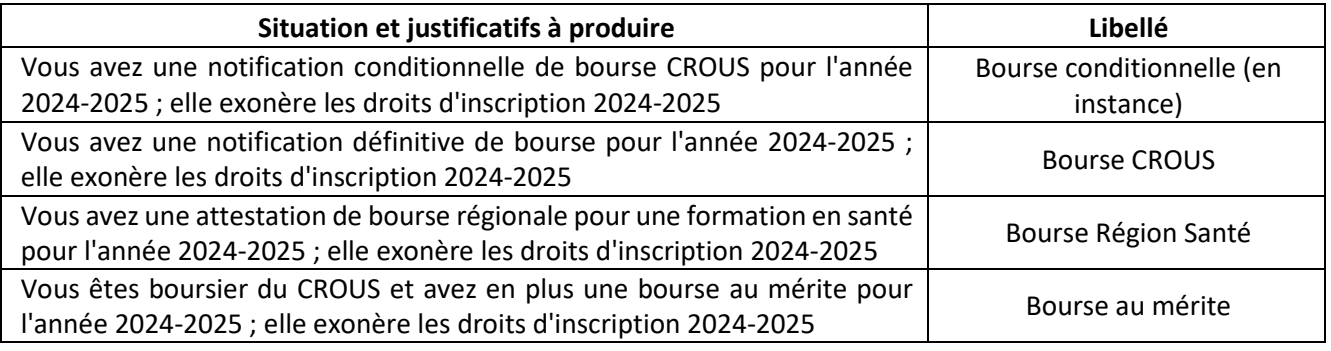

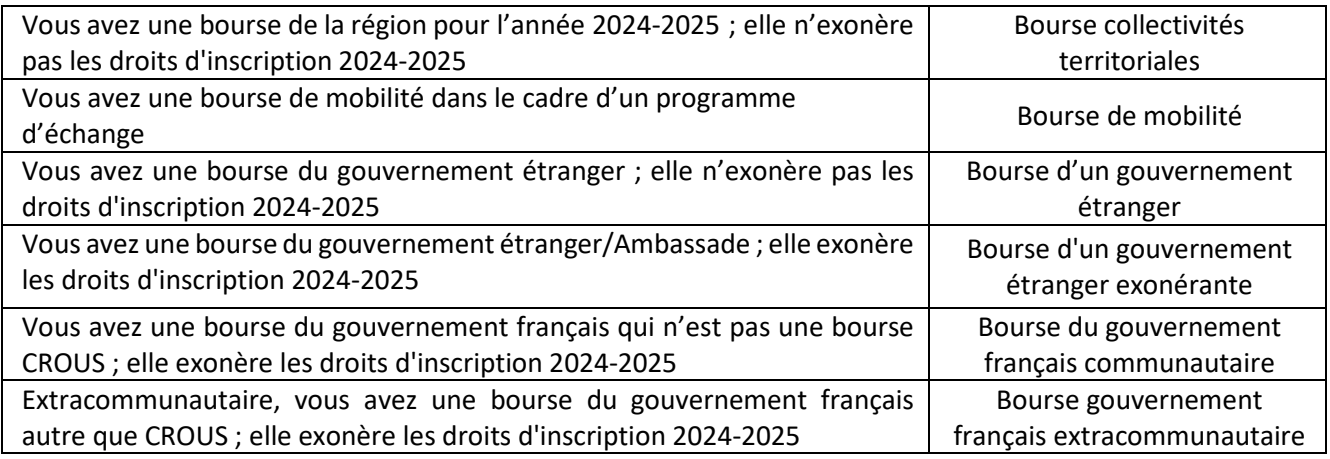

- Vous accédez à un nouvel écran**.** Selon les situations, des champs peuvent être pré-remplis. **Laissez-vous guider** par les questions et saisissez les éléments complémentaires demandés puis validez les informations à l'aide du bouton **Continuer.**

- **Vous êtes concerné par un programme d'échange** attention au sens du programme : Accueilli ouEnvoyé.

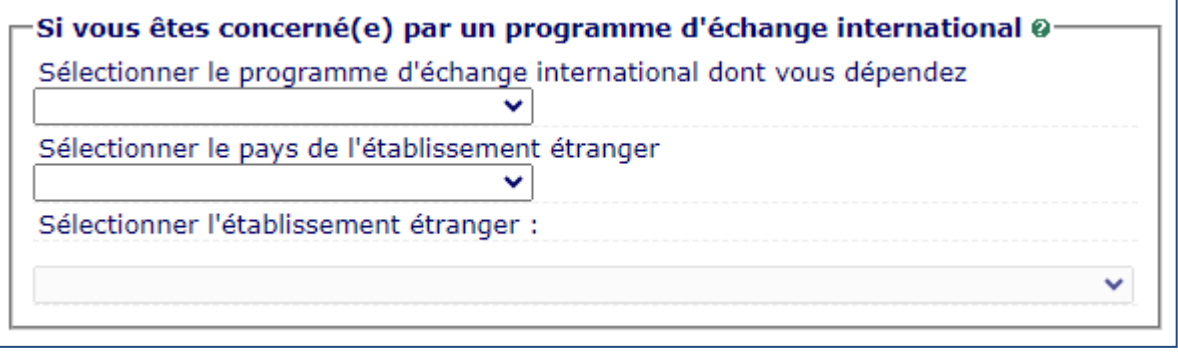

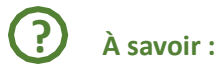

ous arrivez à Sorbonne université :

**Accueil Erasmus+ -** Accueil dans le cadre d'un programme Erasmus +

**Accueil -** Autres programmes financés par l'Union Européenne - Formation délivrée dans le cadre d'un appel à projet européen

**Accueil -** Autres programmes et accords bilatéraux – Formation délivrée en partenariat avec un ou plusieurs établissements internationaux

**Accueil** Cotutelle - Ne concerne que les doctorants qui alternent le lieu de leur formation

• Vous partez faire une partie de votre cursus hors de Sorbonne Université :

**Envoi** dans le cadre d'un programme Erasmus+

**Envoi dans le cadre d'a**utres programmes financés par l'Union Européenne - Formation délivrée dans le cadre d'un appel à projet européen

**Envoi -** Autres programmes et accords bilatéraux - Formation délivrée en partenariat avec un ou plusieurs établissements internationaux

**Envoi Cotutelle -** Ne concerne que les doctorants qui alternent le lieu de leur formation

*-* **Saisir le dernier établissement c'est-à-dire la structure dans laquelle vous étiez avant votre entrée à Sorbonne Université.** *Si vous vous réinscrivez à Sorbonne Université après quelques années d'interruption renseignez le dernier établissement dans lequel vous étiez inscrit.*

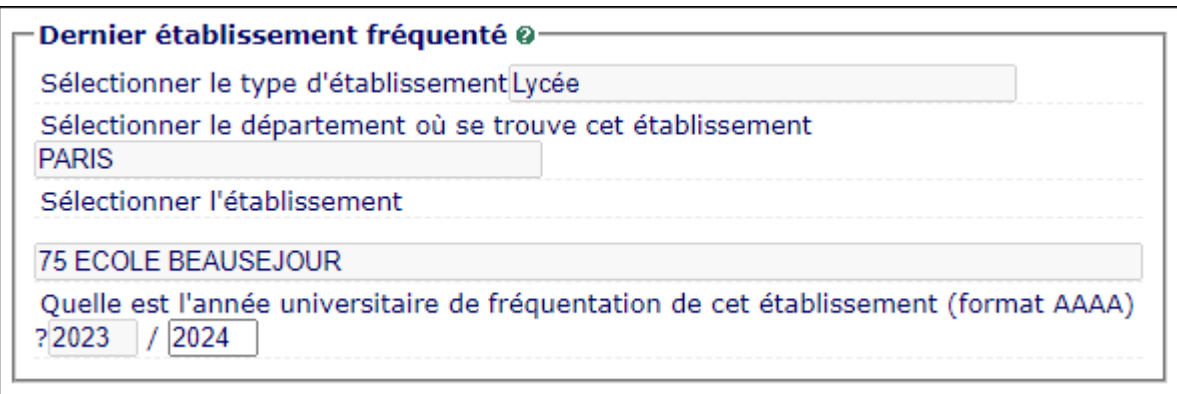

*-* **La situation de l'année dernière** : il s'agit de votre situation de l'année 2023-2024. *En reprenant l'exemple cidessous, la personne n'est jamais entrée dans l'enseignement supérieur.*

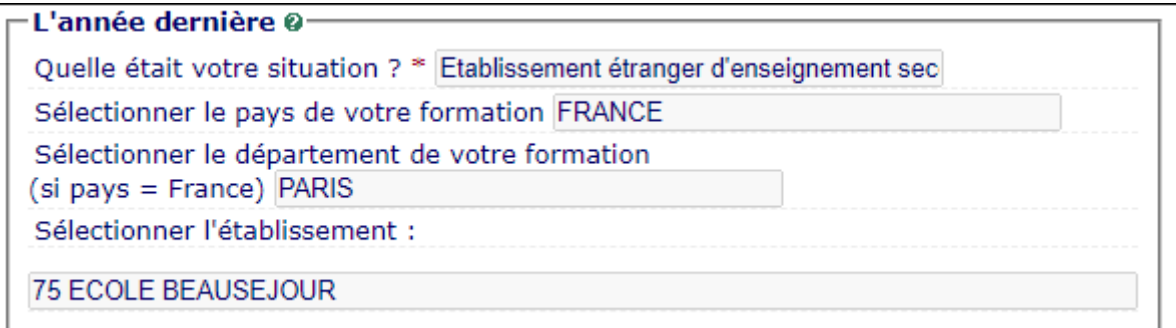

*-* Si, en 2024-2025 **vous êtes (ou serez) inscrit à Sorbonne Université et dans un autre établissement**, vous devez **le préciser.** *C'est par exemple la situation des élèves en classe préparatoire qui sélectionneront CPGE ou préparation intégrée et indiqueront ensuite leur lycée.*

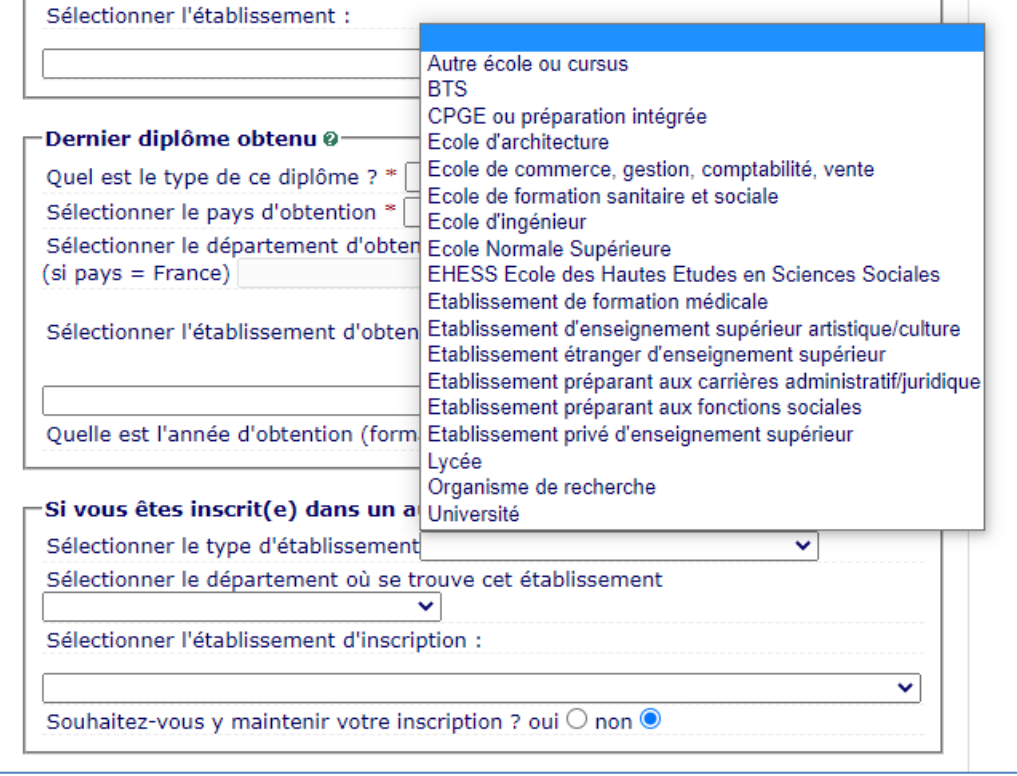

- Finalement, validez les informations à l'aide du bouton **Continuer.**

## **2- COUVERTURE SOCIALE**

<span id="page-12-0"></span>- Vous accédez à un nouvel écran sur lequel vous pouvez rapidement passer en cliquant sur Continuer.

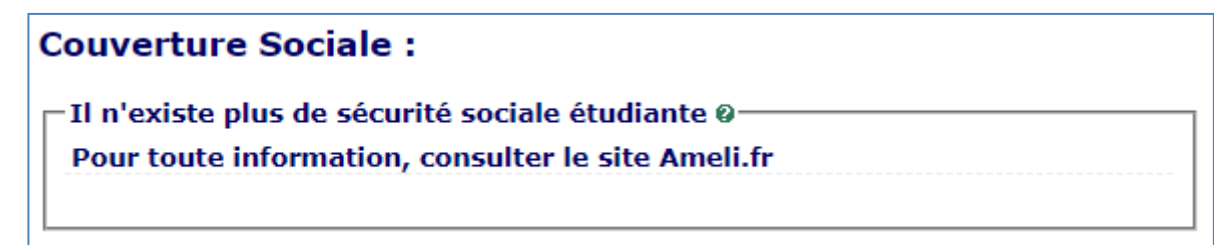

### **À savoir :**

**?**

- La sécurité sociale étudiante n'existe plus, informez-vous sur le site d['Ameli.](https://www.ameli.fr/assure/droits-demarches/etudes-stages/etudiant)
- Pour les étudiantes et les étudiants extracommunautaires qui ont des démarches spécifiques, consultez le site : [https://etudiant-etranger.ameli.fr](https://etudiant-etranger.ameli.fr/)
- Vous accédez à un nouvel écran sur lequel vous pouvez rapidement passer en cliquant sur Continuer.

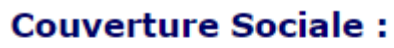

-Adhésion à un contrat de mutuelle 0— Pour toute information sur votre couverture sociale, consultez le site Ameli.fr

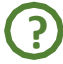

**À savoir :**

• Pour les étudiantes et les étudiants extracommunautaires qui ont des démarches spécifiques, consultez le site : [https://etudiant-etranger.ameli.fr](https://etudiant-etranger.ameli.fr/)

# **3- AUTRES DONNÉES**

<span id="page-12-1"></span>**-** Vous **accédez** à un nouvel écran. **Vérifiez si vous relevez d'un profil particulier qui pourra avoir des incidences sur les droits à payer.** A défaut, sélectionnez « **Non concerné.e par un profil de la liste »**.

- **Validez** les informations à l'aide du bouton : **Continuer. En cas d'erreur,** corrigez ce qui est saisi.

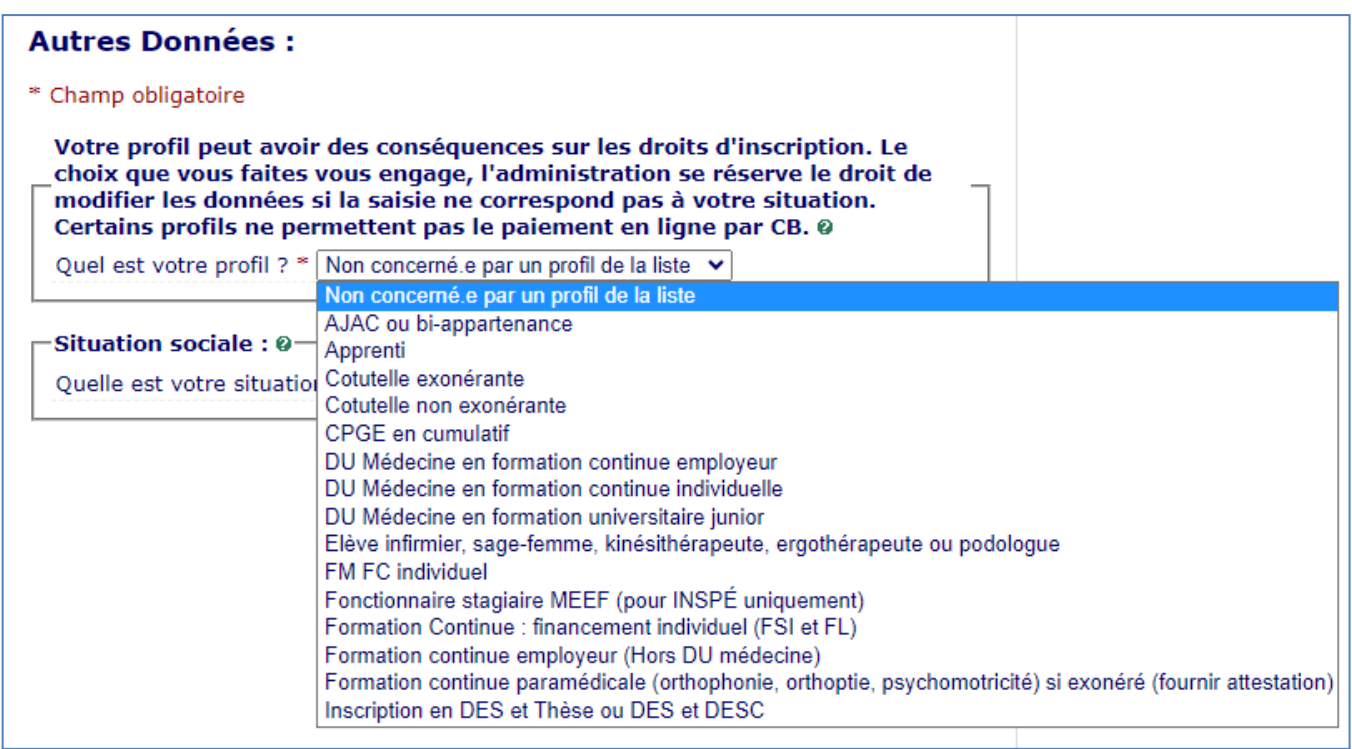

• Si vous hésitez sur votre profil, consultez l'Aide en ligne en haut de la page.

**À savoir :**

**?**

• Doctorat : inscription standard : choisir le profil « *Non concerné.e par un profil de la liste* ». Ce choix permet de régler vos frais d'inscription en ligne (391€).

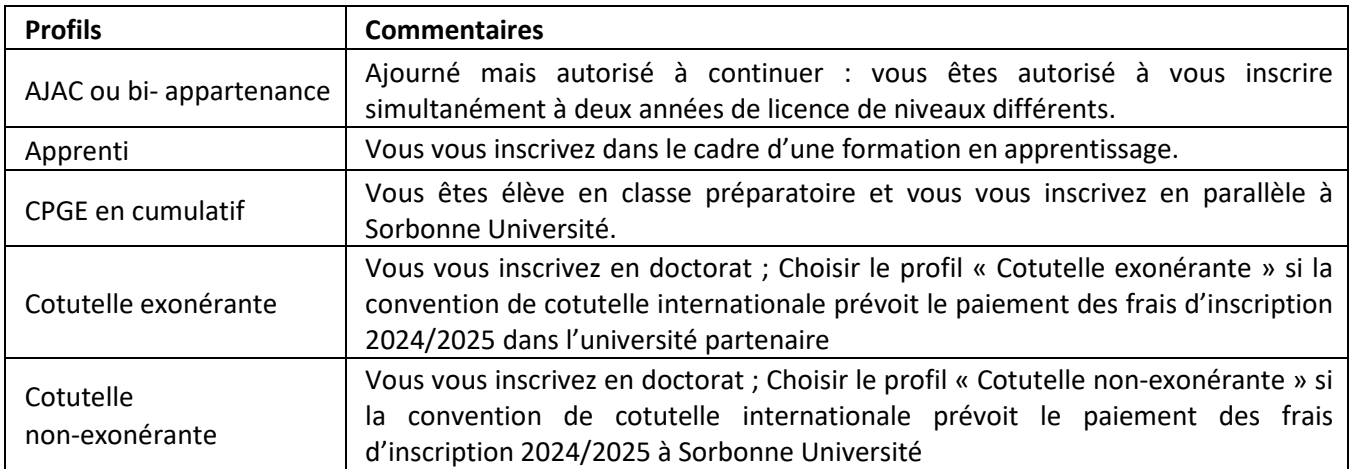

# **4- DROITS À PAYER**

- <span id="page-13-0"></span>**-** Vous **accédez** à un nouvel écran.
- **-** Lesindications vous précisent les droits d'inscription pourl'année en cours.

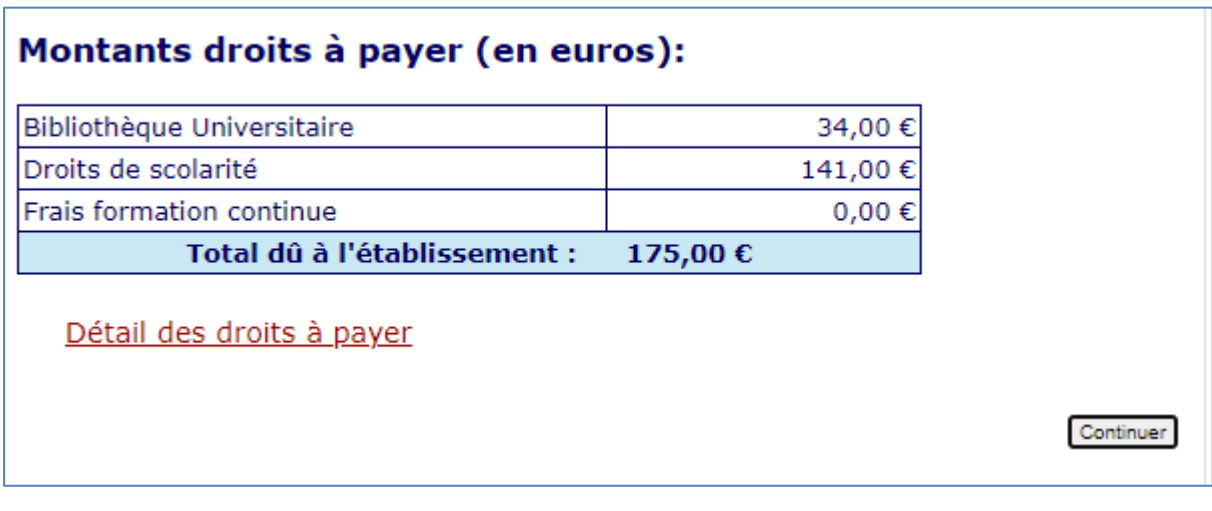

<span id="page-14-0"></span>**- Vérifiez-les** puis appuyersur **Continuer.**

# **5- RÉCAPITULATIF INSCRIPTION**

- Vous **accédez** à un nouvel écran.

- Contrôlez l'exactitude de ces informations, une fois validées, vous n'aurez plus la possibilité de les changer. **En cas d'erreur et pour modifier votre saisie, cliquez dansle menu àgauche** surl'étape que voussouhaitez corriger. Si tout est correct, imprimer le récapitulatif avant d'appuyer sur **Continuer.**

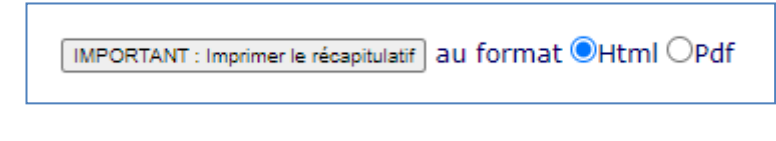

### **À savoir : ?**

<span id="page-14-1"></span>• **Votre inscription ne sera enregistrée que si vous la validez** ; **imprimez** et conservez ce récapitulatif qui pourra vous être demandé.

## **6- PAIEMENT**

- Vous **accédez** à un nouvel écran.
- Sélectionnez le paiement immédiat en ligne par CB si vous y êtes autorisé et si tout est correct.

### **Remarque** :

- Le paiement en ligne n'est disponible qu'au moment de votre inscription. **Vous ne pourrez pas vous reconnecter pour payer plus tard.**
- Le paiement en trois fois est prélevé à date fixe : tout changement de carte ou de compte bancaire entrainera l'échec du prélèvement. L'Agence Comptable pourra bloquer votre dossier en attendant la régularisation de votre paiement.

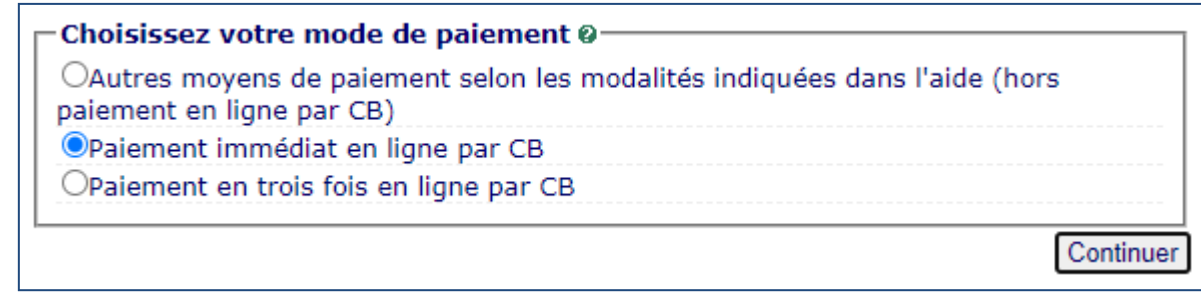

### **À savoir :**

**?**

Certaines situations exonérantes des droits d'inscription ne sont pas accessibles (**réfugié, pupille de la nation).** Les droits d'inscription seront mis à zéro sur présentation des justificatifs. Si tel est votre cas, pour ne pas avoir à avancer les frais de formation, optez **pour Autre moyen de paiement.**

### <span id="page-15-0"></span>**7- FIN D'INSCRIPTION**

**-** Votre demande d'inscription a bien été prise en compte pour l'année universitaire ; ce dernier écran vous le confirme et vous indique le numéro qui vous est attribué (c'est le même que l'année dernière si vous étiez déjà étudiant-e à Sorbonne Université) ; **enregistrez ces éléments et rassemblez les pièces qui vous sont demandées ; elles sont différentes, selon votre situation.**

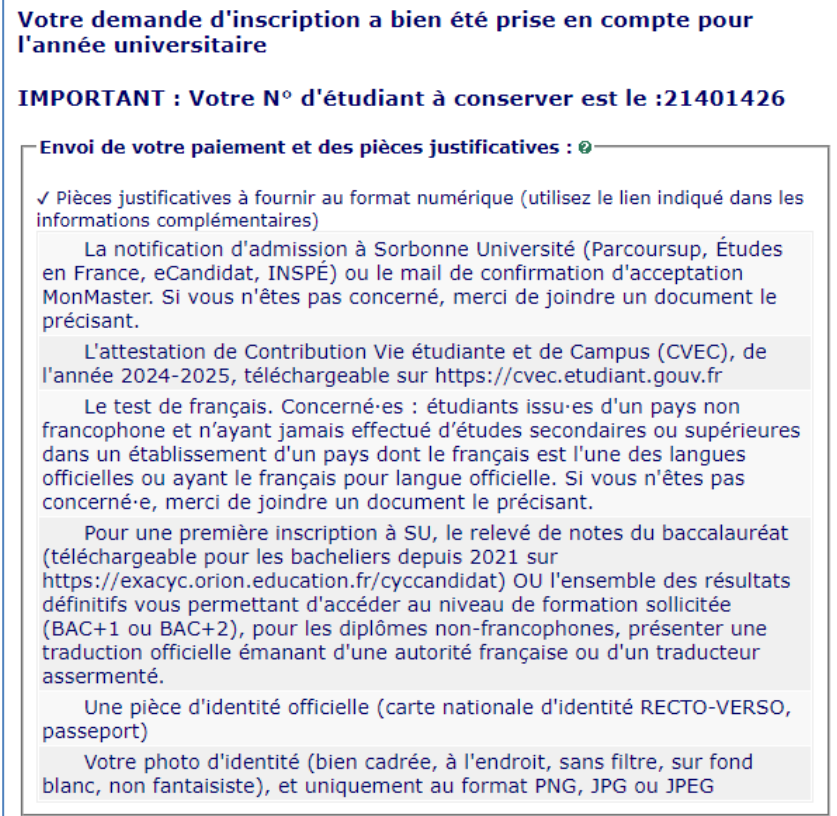

*Attention, les pièces justificatives qui vous seront indiquées dépendent de votre inscription. Celles ci-dessus sont un exemple.*

- **Prenez** connaissance des informations complémentaires pour connaitre les modalités de dépôt des pièces justificatives.

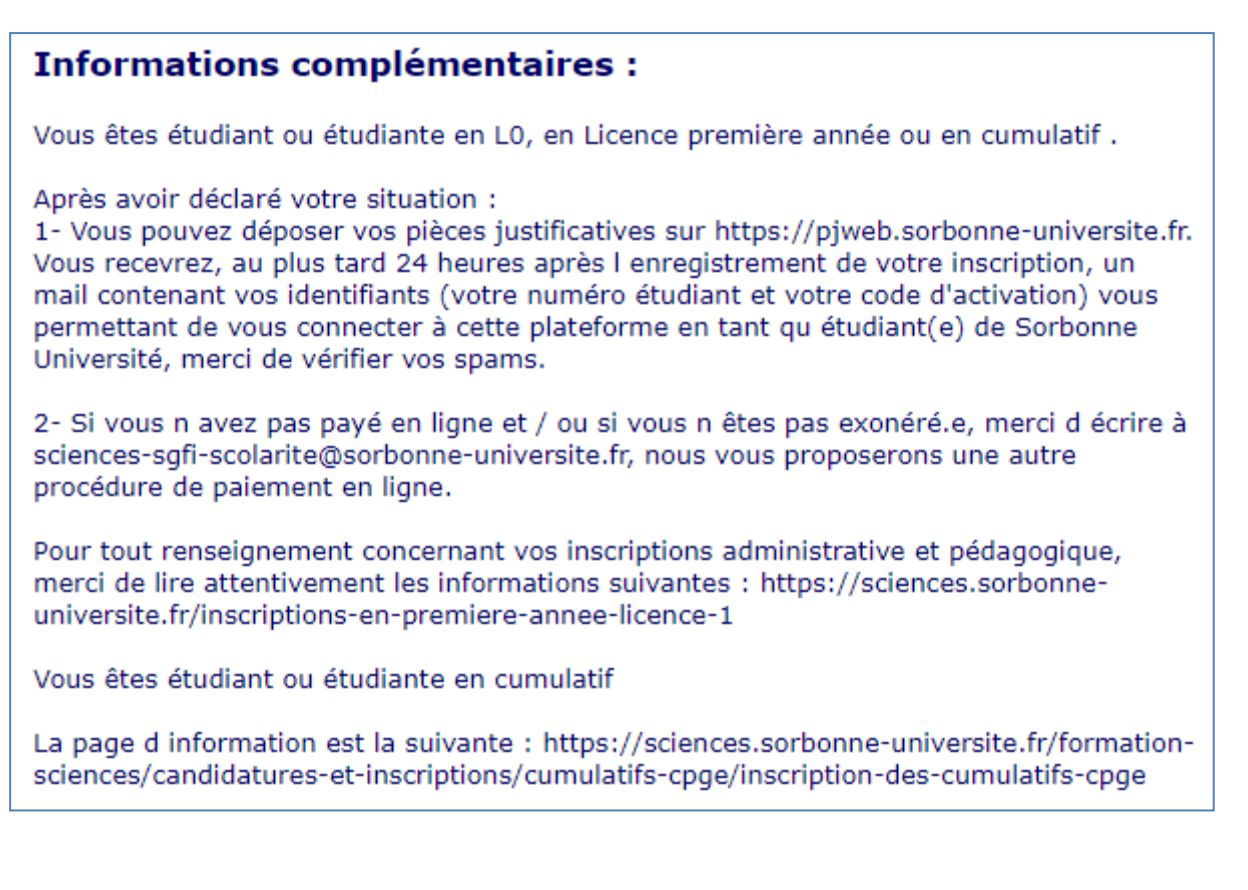

- Si vous ne possédez pas la pièce justificative demandée ou qu'il s'agit d'une erreur, insérez en lieu et place un courrier explicatif afin que les gestionnaires puissent vérifier votre dossier.

*Attention, les informations complémentaires qui vous seront indiquées dépendent de votre inscription. Celles ci-dessus sont un exemple et ne concernent pas tous les étudiants.*

- **Saisissez votre mél** et validez pour recevoir cette confirmation d'inscription en PDF.

## **ANNEXE 1 : CONTACTS**

### <span id="page-17-0"></span><https://www.sorbonne-universite.fr/actualites/bienvenue-sorbonne-universite>

- **Pour la Faculté des Lettres**
	- > Licence, Master :
		- **[Formulaire de](http://scolarite.contact.paris-sorbonne.fr/) contact**
		- Téléphones : 01 40 46 25 49 01 40 46 21 60 01 40 46 21 61
		- **-** [Calendrier](https://lettres.sorbonne-universite.fr/formation/inscription/inscriptions-administratives)
	- $\triangleright$  Bureau Accueil Handicap (Hors INSPÉ) :
		- [Courriel](mailto:lettres-accueilhandicap@sorbonne-universite.fr) / Voir les [informations](https://lettres.sorbonne-universite.fr/vie-campus/accompagnement-publics-specifiques)
	- ▶ Doctorat :
		- Voir les [informations](https://lettres.sorbonne-universite.fr/recherche/doctorat/sinscrire-et-se-reinscrire-en-doctorat)
		- Contacts :
			- Téléphones : 01 53 10 57 26 01 53 10 58 47
			- Mél : [lettres-IAdoctorat@sorbonne-universite.fr](mailto:lettres-IAdoctorat@sorbonne-universite.fr)
	- $\triangleright$  INSPÉ :
		- Consulter [le site de](https://www.inspe-paris.fr/candidatures) l'Inspé
	- $\triangleright$  Code OPI particulier :
		- **Licence, Master:** 
			- [Formulaire de](http://scolarite.contact.paris-sorbonne.fr/) contact
			- Téléphones : 01 40 46 25 49 01 40 46 21 60 01 40 46 21 61 Jusqu'au 25 juillet et à compter du 19 août

### **Pour la Faculté de Santé**

- Procédures et calendriers de candidature et [d'inscription](https://sante.sorbonne-universite.fr/formations/inscription-et-acces-aux-ressources) compte et mot de passe étudiant liens  [contacts](https://sante.sorbonne-universite.fr/formations/inscription-et-acces-aux-ressources)
- Pour des questions administratives (contenu de la formation, calendriers, inscriptions) : [Contactez la](https://sante.sorbonne-universite.fr/contacter-la-faculte-de-medecine) [scolarité](https://sante.sorbonne-universite.fr/contacter-la-faculte-de-medecine) qui gère le diplôme.

#### **Pour la Faculté des Sciences et Ingénierie**

- $\triangleright$  Pour des questions administratives et pédagogiques, [consultez le département de formation](https://sciences.sorbonne-universite.fr/formation-sciences/candidatures-et-inscriptions) dans lequel vous souhaitez candidater.
- Pour des questions techniques, appelez le Fil Bleu du 24 juin au 19 juillet et du 2 au 27 septembre au 0 800 725 090, du lundi au vendredi de 10h à 17h.
- [Voir aussi la](https://sciences.sorbonne-universite.fr/actualites/faq-inscriptions-rentree-universitaire) FAQ

### **Pour le Collège Doctoral**

 $\triangleright$  [Consultez cette](https://www.sorbonne-universite.fr/recherche-et-innovation/le-doctorat/demarches-administratives/inscriptions-reinscriptions-en) page.